# Punt vastleggen

Gebruik Punt vastleggen om de 3D positie (Noord, Oost en Hoogte) van een punt vast te leggen. Dat is handig voor het vastleggen van posities die moeilijk bereikbaar zijn, bijvoorbeeld onder water, of belangrijke punten op een locatie, zoals de positie van een mangat.

Punt vastleggen is beschikbaar wanneer u in de Ontwerp modus werkt en de machine 3D sensoren heeft. Wanneer u GNSS ontvangers gebruikt, moet de machine binnen de GNSS precisie tolerantie zijn.

De machine hoeft niet stil te staan om een punt vast te leggen. Als de machine in beweging is, legt het systeem de huidige positie van het focuspunt vast.

### 1.1 Het scherm Punt vastleggen

Het scherm Punt vastleggen kunt u openen vanuit het menu Werk instellingen . In het scherm Punt vastleggen kunt u instellen hoe het systeem de punten logt die u vastlegt. Dit biedt de mogelijkheid een specifieke identificatie voor punten in te stellen, zoals vereist voor de huidige job en omgeving. Er zijn twee typen identificaties voor punten: naam en code.

#### 1.1.1 Naam

In het scherm Punt vastleggen tikt op het veld Naam om een naam voor het punt in te voeren.

Als een punt in het systeem al deze naam heeft (bijv. Mangat), verschijnt er een waarschuwing en voegt het systeem een numeriek achtervoegsel voor het nieuwe punt toe (bijv. Mangat 3). Het achtervoegsel wordt automatisch verhoogd voor elk nieuw punt met dezelfde naam. Hierdoor kunt u snel en meermaals punten vastleggen m.b.v. de sneltoets of externe schakelaar, zonder dat u iets in het scherm Punt vastleggen hoeft in te voeren.

Als u niets in het Naam veld invoert, wordt als naam alleen het numerieke achtervoegsel gebruikt. Als u zelf geen achtervoegsel opgeeft, genereert het systeem dat automatisch. U kunt de naam en het achtervoegsel desgewenst wijzigen.

Gebruik dit symbool ••• (naast het veld Naam) om een keuze te maken uit een lijst van eerder gebruikte namen. In de lijst worden alle punten in het huidige project weergegeven.

#### 112 Code

In het scherm Punt vastleggen tikt op het veld Code en voert u een code voor het punt in. U kunt deze waarde gebruiken om het type punt dat u vastlegt te beschrijven, bijv. 'Afloop 1'.

Als u niets in het Code veld invoert, blijft de code ongedefinieerd.

Trimble® Earthworks V1.1 Instructies voor de gebruiker | 1

+ + + + + + + + +

+ + + + + + + + + + + + + + + +

++++++++++++++++++++++++ 

+ + + + + + + + + + +

+++++++++++

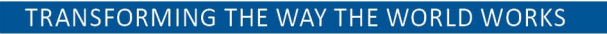

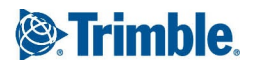

Gebruik dit symbool ••• (naast het veld Code) om een keuze te maken uit een lijst van eerder gebruikte codes. In de lijst worden alle codes in het huidige project weergegeven.

#### 1.1.3 Noord, Oost en Hoogte

Als de Noord, Oost en Hoogte coördinaten beschikbaar zijn op het moment dat u het scherm Punt vastleggen opent, worden die weergegeven. Deze coördinaten veranderen niet wanneer u het focuspunt verplaatst. U kunt desgewenst het schermtoetsenbord gebruiken om coördinaten in te voeren of te wijzigen.

#### 1.1.4 De optie Altijd vragen

Als Altijd vragen aangevinkt is, verschijnt het scherm Punt vastleggen elke keer dat u op het symbool Punt vastleggen in het werkscherm tikt. Dat is bijvoorbeeld handig wanneer u de puntnaam en/of -code voor elk vast te leggen punt wilt veranderen.

Als u een aantal punten met dezelfde naam en/of code wilt vastleggen, schakelt u de optie Altijd vragen uit.

#### 1.1.5 Annuleren

Om de aangebrachte wijzigingen weg te doen, tikt u op Annuleren. Het scherm wordt gesloten en het werkscherm verschijnt.

#### 1.1.6 Opslaan

Om het nieuwe punt vast te leggen, tikt u op Opslaan. Het scherm wordt gesloten en het werkscherm verschijnt.

## 1.2 Een punt vastleggen

1. Plaats het focuspunt op het punt dat u wilt vastleggen.

2. Om het punt vast te leggen, doet u een van de volgende dingen:

- Open het scherm Punt vastleggen, voer een naam en/of code in, tik op Hier en dan op Opslaan.
- Houd het symbool Punt vastleggen  $\mathbf{Q}$  op de snelknoppenbalk ingedrukt; hiermee opent u het scherm Punt vastleggen. Voer een naam en/of code in, tik op Hier en dan op Opslaan.
- Een punt vastleggen onder de laatst gebruikte naam (het systeem voegt een numeriek achtervoegsel aan het nieuwe punt toe):
	- Tik op het symbool Punt vastleggen, of

Druk de toets Punt vastleggen op de externe schakelaar in:

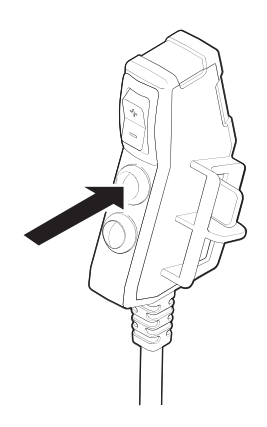

# 1.3 Vastgelegde punten op het werkscherm bekijken

Om te bepalen hoe punten in het werkscherm worden weergegeven, kunt u de instellingen in het scherm Overlays aanpassen.

Om het scherm Overlays te openen, tikt u op  $\blacktriangleright$  in de rechter bovenhoek van de geleidingsbalk.

# 1.4 Problemen oplossen

Als het symbool Punt vastleggen niet op de snelknoppenbalk wordt weergegeven en de optie Punt vastleggen niet in het Werk instellingen menu verschijnt, controleert u of u in de Ontwerp modus werkt en uw systeem met een 3D sensor uitgerust is.

# 1.5 Juridische en veiligheidsmededelingen

Raadpleeg de Gids met juridische en veiligheidsmededelingen voor:

- Voorwaarden en condities
- Belangrijke veiligheidsinformatie
- Informatie over garantie en conformiteit

© 2017, Trimble Incorporated. Alle rechten voorbehouden.